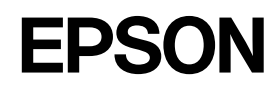

## **LABELWORKS PX LW-PX800**

### **Installation Manual**

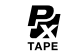

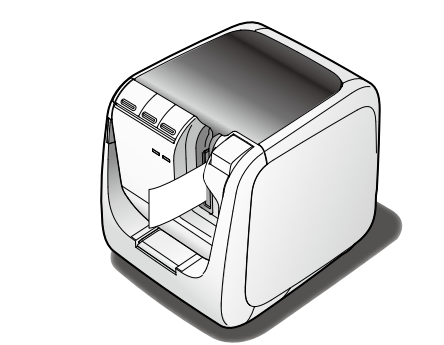

Read this document carefully to use this product safely and correctly. If your product is faulty, please read the included warranty card and contact the store you purchased it from. If you require further assistance, contact the Epson Labelworks PX customer support center Please also visit us at https://labelworks.epson.com for help and support.

 $\overline{10}$ S is a trademark or registered trademark of Cisco in the U.S. and other countries and is used under license

 $\mathbf{R}$ **cable USB**

attached to the bottom of the printer.

**cable AC** 5

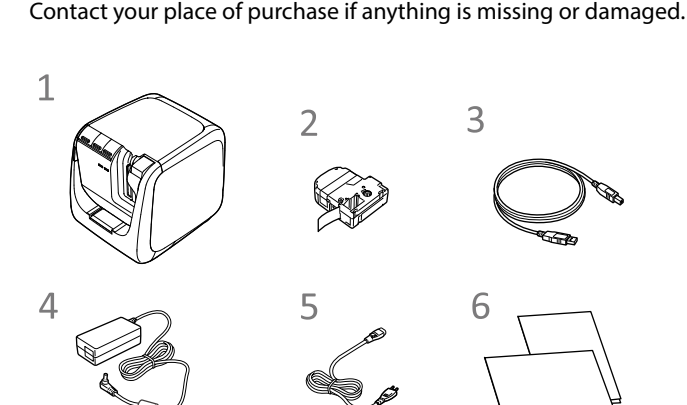

• The product name and other information can be found on the nameplate

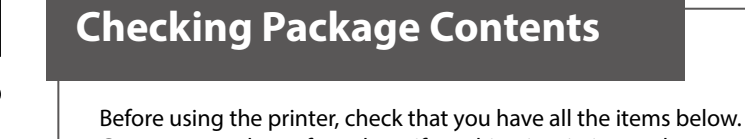

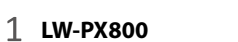

**cartridge Tape**

**(1-1Z1527AST (adapter AC**

**Documents**

**6.** Tape insertion slot for **RPeelGuard**

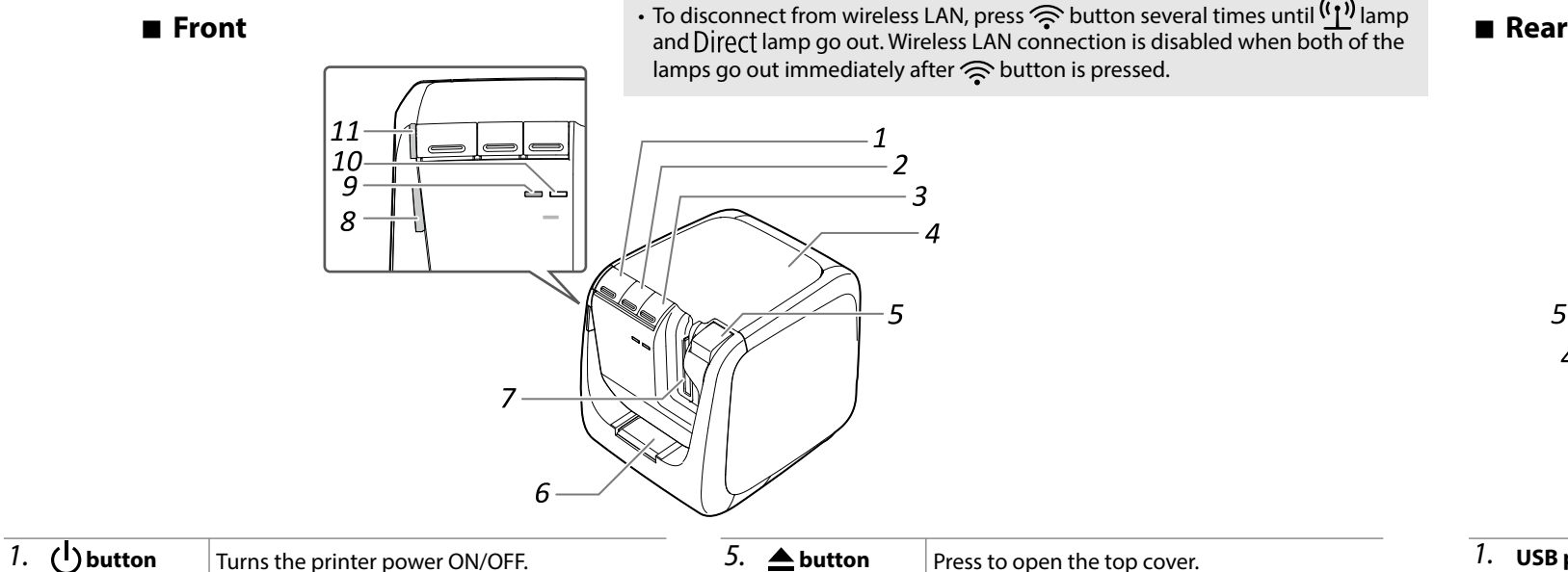

 $\begin{picture}(22,10) \put(0,0){\line(1,0){10}} \put(15,0){\line(1,0){10}} \put(15,0){\line(1,0){10}} \put(15,0){\line(1,0){10}} \put(15,0){\line(1,0){10}} \put(15,0){\line(1,0){10}} \put(15,0){\line(1,0){10}} \put(15,0){\line(1,0){10}} \put(15,0){\line(1,0){10}} \put(15,0){\line(1,0){10}} \put(15,0){\line(1,0){10}} \put(15,0){\line(1$ 

 $\bigcap$ 

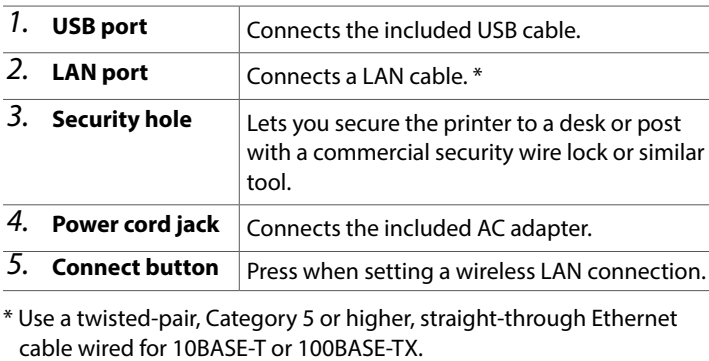

### ■ Meanings of lamps

The lamps indicate printer statuses.

and damage to the equipment if the instructions are ignored or the equipment is .misused

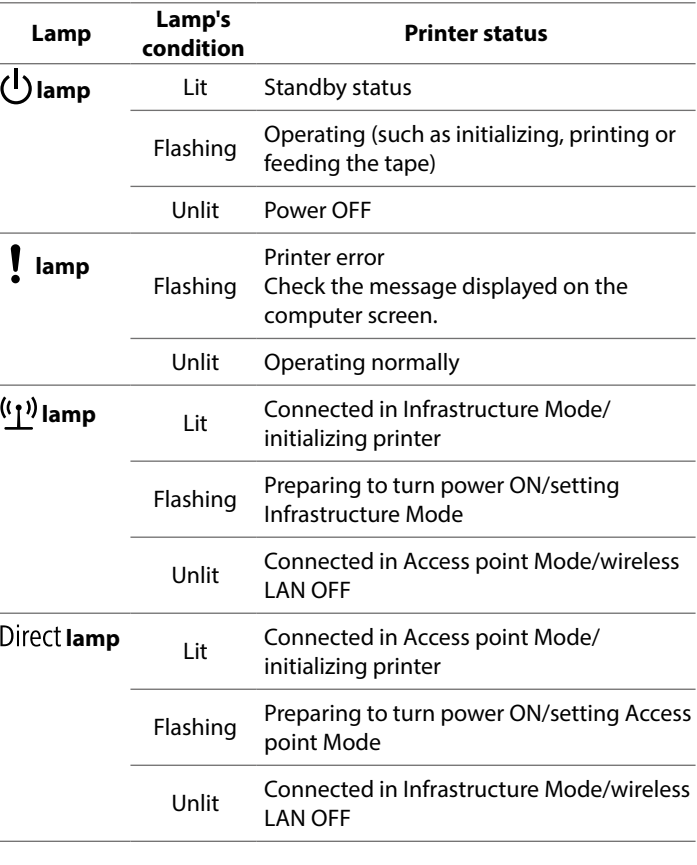

# **Safety Instructions**

For your safety, read the attached documents carefully to use this product correctly. After you have read all instructions, keep this manual handy for future reference and to make your concerns clear.

**2. L** button *Perform the tape feed operation.* 

**3.**  $\hat{\mathbf{z}}$  **button**  $\begin{bmatrix} \text{Each time you press this button, the wireless} \end{bmatrix}$ 

4. **Top cover**  $\vert$  Can be opened to insert a tape cartridge, or for print head cleaning.

connection mode switches between Infrastructure Mode, Access point Mode and wireless connection disabled mode. The current mode is indicated by the lamps.

### **When handling the auto trimmer**

7. Tape outlet **Printed labels come out here.** 8. **lamp** *Flashes when an error occurs.* 

When removing the trimmer box, make sure to turn the power off. If the

here to round label corners.

9.  $(\underline{\mathbf{y}})$  lamp *Indicates the wireless LAN connection status.* 10. Direct lamp **langifum** lindicates the wireless LAN connection status.

PeelGuard® is Tape Corner Trimmer. Insert tape

### **Frequency Precautions**

The frequency band for this product is 2.4 GHz. This frequency range is the

Initially, the possibility that such problems could occur through settings concerning the security of the wireless LAN product and by using the product are decreased because the wireless LAN card and the access noin

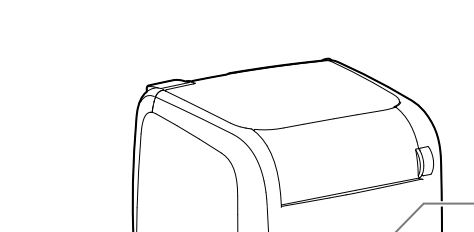

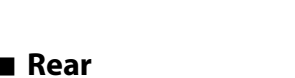

Items below indicate safety precautions to protect users, their surroundings and

their property from possible injury or damage. Precautionary notations are categorised as follows according to personal injury

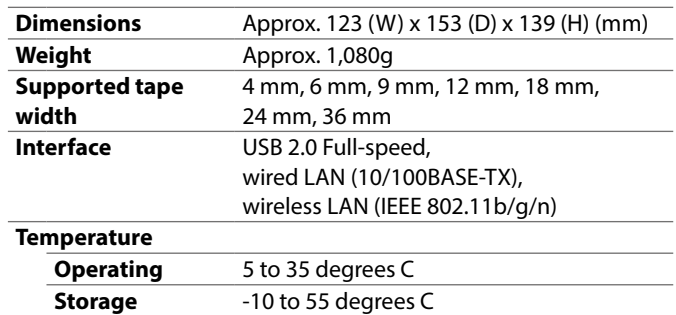

### $\blacksquare$  Power supply

O Do not use any damaged AC adapter or power cable. Otherwise, damage, overheating or smoking may occur, which may result in fire or electric .shock

 $\bigotimes$  Do not touch the plug during thunderstorms.

### **When using this product**

### **Specifications**

### ■ Printer

### **WARNING**

This symbol indicates information that, if ignored, could possibly result in serious personal njury or even death due to incorrect handling

### **CAUTION**

 $\overline{\text{This}}$  symbol indicates information that, if ignored, could possibly result in personal injury, ohysical damage, or damage to equipment due to incorrect handling.

The following describes the meaning of each symbol used in the precautions

- cardiac pacemakers. Before using this product, check that there is no one in the vicinity using a cardiac pacemaker.
- May exert electromagnetic interference on, and cause malfunction of.  $s$ ensitive medical equipment. Before using this product, check that there is no sensitive medical equipment in the vicinity.
- Use of this product on aircraft may be restricted in some countries. Before using this product, check that use of this product is not restricted on the .aircraft

11. (<sup>1</sup>) lamp **limituris** lindicates the printer's power status.

 $\delta$  when cleaning the trimmer box, do not touch the trimmer blade, as there s a risk of injury. Do not insert anything other than labels into the trimmer inlet slot. Otherwise, damage to the trimmer may occur.

### **When handling the auto cutter**

Do not touch the tape outlet slot (where the labels come out) during printing or when the auto cutter is in operation. Otherwise, there is a risk of injury

### **When handling the half cutter**

Do not touch the tape outlet slot (where the labels come out) during printing or when the auto cutter is in operation. Otherwise, there is a risk of injury.

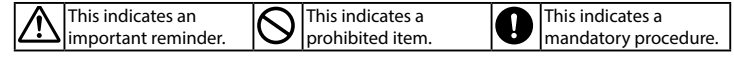

### **WARNING**

### **When using the AC adapter and power cable**

**S** Do not use any AC adapter or power cable other than the dedicated AC do the the than out of the the the AC adapter with other than the specified voltage also. Otherwise, damage, overheating, fire or electric shock may occur. **power a** Take the following precautions when handling the AC adapter and power

.cable

. Make sure to avoid octopus wiring. Make sure the plug is not dusty before inserting it into an outlet.

Insert the plug firmly into the outlet.

Do not hold the AC adapter or the plug with wet hands. Do not pull the power cable when disconnecting the plug. Be sure to

hold the plug when disconnecting it.

. Do not make any modification to the AC adapter or power cable. Do not apply strong shocks to or put a heavy object on the AC adapter or power cable

Do not bend or twist the AC adapter or power cable forcibly. Do not place the AC adapter or power cable near a heater.

- In direct sunlight Where it may become extremely hot such as in a vehicle with the
- windows closed. Where it may become extremely hot such as near a heater or the
- temperature becomes very unstable such as near the exhaust duct of ar air conditioner. Where the product may get wet due to a shower or rain such as in a
- bathroom or outdoors.
- In a dusty place or where the product may be exposed to smoke or steam such as near the kitchen or a humidifier.
- . On an unstable place such as on a shaky table or on an inclined place. Where it might be subjected to vibration or shock.
- Near high-voltage power lines or something that generates a magnetic .field

Keep the plastic bags used to contain the product or this manual out of reach of II. hildren. Children may suffocate if they swallow them or put their heads into the bags.

### **CAUTION**

**When using the AC adapter and power cable** 

 $\bigotimes$  Do not unplug the AC adapter while the product is in operation, otherwise orinting may not be successful

 $\bigotimes$  Do not use the AC adapter in a small, confined space, or cover it with a indicate of the use of a danter may overheat and deteriorate cloth. Otherwise, the AC adapter may overheat and deteriorate.

### **When using this product**

**OD** not stand or put anything heavy on the product or place it on an anstable place such as on a shaky table or on an incline. Otherwise, the product may fall and cause injury.

Л To ensure safety, unplug this product before leaving it unused.

Before cleaning, make sure to unplug the AC adapter from the outlet. IO.

Do not use a moistened cloth or solvents such as alcohol, thinner or .benzine

- $\bigotimes$  Do not block or insert objects into the supplied AC adapter socket or the the integration tape eject slot.
- To comply with RF exposure compliance requirements, a distance of at least 22 cm must be maintained at all times between the antenna of this product and people in the vicinity.

### **When handling tape cartridges**

• Make sure to use a dedicated  $\mathbb{R}$  PX Tape. • Some types of tape cannot be cut by the cutter. For the details, refer to the tape's manual

 $\cdot$  Do not drop it or disassemble it. Doing so may cause damage. . Do not pull out the tape forcibly by hand. But make sure to feed the tape. Otherwise, the tape cartridge may be broken and unusable. • Avoid using a tape cartridge without remaining tape. Doing so may cause overheating of the printhead, which may result in damage or malfunction.

same frequency bandwidth as industrial, scientific, and medical devices such as microwave ovens and mobile unit identification (RF-ID) systems (licensed premises radio stations and unlicensed specified low-power radio stations) used in factory production lines. Before using this product, check that there are no radio stations for mobile unit identification or specified low-power radio station premises nearby. In the event that this product should interfere electromagnetically with the premises of a radio station used for mobile unit recognition, cease use immediately and stop generating the electromagnetic field. Contact the Epson Labelworks PX customer support center if this product interferes electromagnetically with a special low-power radio station used for mobile unit identification or causes similar .problems

#### **International Travel Precautions**

Wireless devices are designed to conform to the channel and frequency limits of the country they are intended to be used in. This product is based on the specifications of the country of sale. If this product is used outside the country of sale, check with the Epson Labelworks PX customer support center for more .information

### **Notes on Security when Using Wireless LAN**

(Important information on customer rights (maintaining privacy)) The advantage of using a wireless LAN over a LAN cable is that, because information is exchanged using radio signals, you can easily connect to the network if you are within range of the radio signals. A disadvantage of this is that within a certain range, the electromagnetic signals can pass through barriers such as walls, so that if security countermeasures are not implemented in some way, problems such as the following may occur.

• Communicated data can be intercepted

A third party may be able to receive wireless transmissions without authorization, and they could obtain personal information from these transmissions such as IDs, passwords, or credit card numbers, or they could intercept the contents of personal e-mail messages. • Unauthorized access to the network

A third party could access an individual or intra-company network without permission and carry out any of the following activities. - Retrieve personal data or other secret information (information leakage) - Pose as another user and send inappropriate data (impersonation) - Overwrite the contents of intercepted data and resend it (falsification) - Introduce a computer virus which could cause data loss or system crashes (damage)

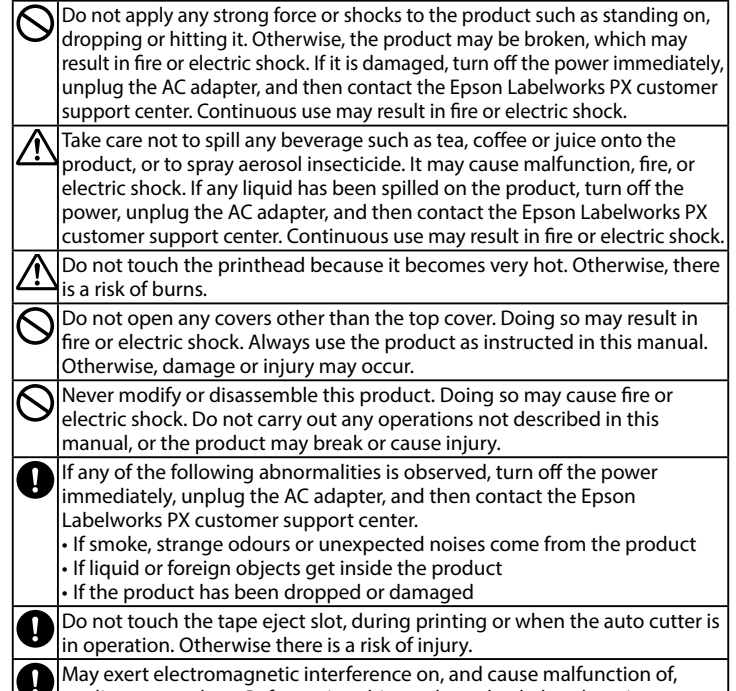

Android™ and Google Play are trademarks of Google LLC. Mac, macOS and App Store are trademarks of Apple Inc., registered in the U.S. and other .countries

Windows® is a registered trademark of Microsoft Corporation Wi-Fi<sup>®</sup> is a registered trademark of Wi-Fi Alliance<sup>®</sup>

#### **International ENERGY STAR<sup>®</sup> Compliance Statement**

The purpose of the International ENERGY STAR® Program is to promote the development and popularization of energy-efficient office equipment. As an ENERGY STAR® Partner; Seiko Epson Corporation has determined that this product meets the ENERGY STAR® quidelines for energy efficiency.

### **Names and Functions of Parts**

### **Others**

**O**Do not use or store the product, AC adapter, power cable, USB cable or use of the following places ape cartridges in the following places.

**MEMO**

Tape cartridges contain ink ribbons in them. When disposing of tape cartridges make sure to follow the local regulations for disposal.

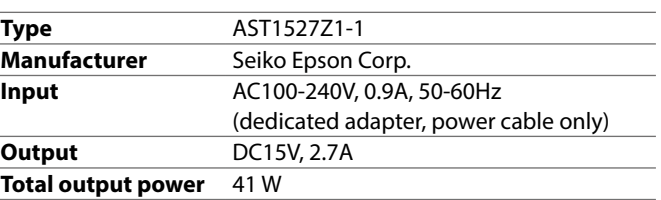

### **E** Software System Requirements

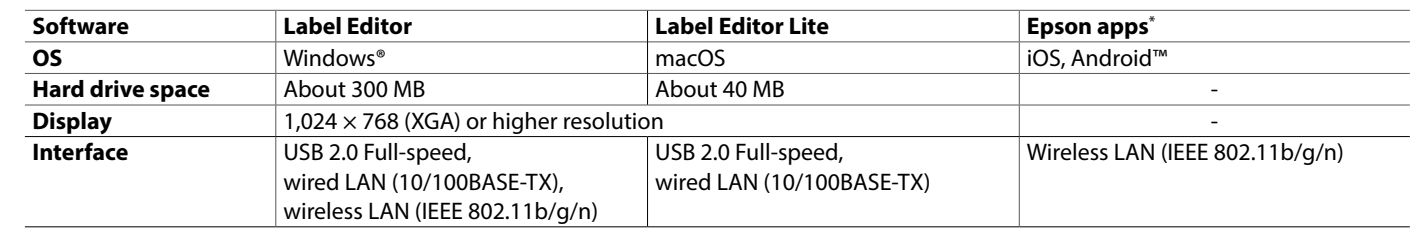

\*: Epson apps for mobile devices such as Epson Label Editor Mobile.

For the latest information about the application software and the compatible operating systems, visit the Epson Labelworks PX .website  $\mathscr{D}$  https://labelworks.epson.com

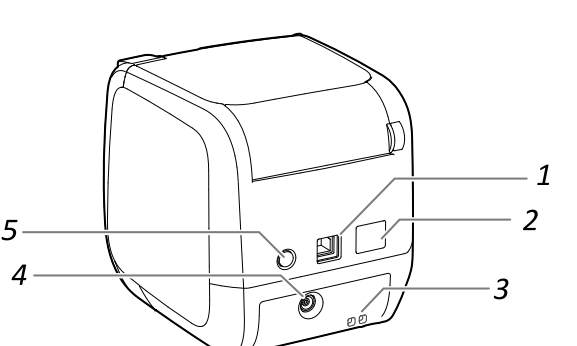

### **Cleaning**

### **Printer**

Wipe the printer with a soft, dry cloth. Never use solvents or chemicals such as benzine, paint thinner or alcohol. Never use a chemical cloth.

### $\blacksquare$  Print head

If streaks or smears appear on printouts, use a cotton swab or the print head.

- **2.** Clean the print head.
- **3.** Close the top cover.

measures to deal with these problems. We recommend that you use this product after making security settings using your own judgment and assuming full responsibility, and with your full understanding of problems that may occur if you do not make any security settings. Epson shall not be responsible for any leakage of data or information during data communication over wireless LAN.

### **WARNING**

**To prevent the risk of cuts, never insert fingers in the PeelGuard<sup>®</sup>.** 

### $\bigwedge$  CAUTION

Always turn the printer OFF before cleaning. **Always use dedicated tape cartridges having the**  $\mathbb{R}$  **symbol.** 

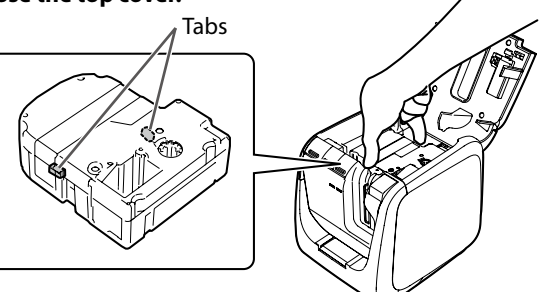

### ■ PeelGuard<sup>®</sup>

- *1***.** Pull out the tray.
- **2.** Remove the tape scraps, then insert the tray back in the printer.

*l*. Press the  $\triangle$  button to open

similar materials to wipe dirt off

the top cover.

#### **cautions Other**

 $\cdot$  Take care not to cut your fingers when cutting the label with scissors. • Do not attach a label on human bodies, living things, public facilities or other people's belongings.

### $\blacksquare$  Symbol Description

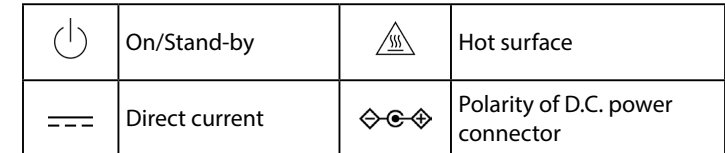

### ■ Replacing the tape cartridge

- *l*. Press the  $\triangle$  button to open the top cover.
- 2. Hold the tape cartridge by the tabs, and lift it straight up.
- **3.** Place a new tape cartridge in the printer.
- **4.** Close the top cover.

# **Using the Printer**

This section describes all the procedures from printer setup to printing and attaching a label. The descriptions of computer connection and other procedures are for Windows. If using the Mac, refer to the "Label Editor Lite for Macintosh User's Guide."

### **MEMO**

Epson has a variety of custom tapes available for many different applications.

### **2. Printing a label**

### **When using a computer**

**1.** Click the Print icon.

### **When using a smart device**

*1***.** Tap the Print icon.

### **3. Attaching a label**

*1.* Peel off the backing **.paper Backing paper .firmly**

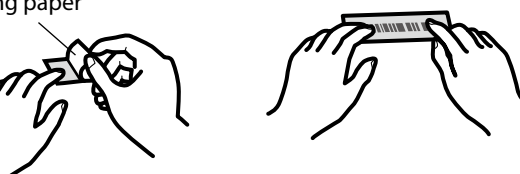

### **MEMO**

If you set the tape cutting method to "Half cut", only the label surface is cut when several labels are printed consecutively, making it easier to peel off the labels. See the Label Editor User's Guide for the detailed procedures. Guide School Editor User's Guide

### **Cutting rounded label corners**

#### You can use the PeelGuard<sup>®</sup> to round off label corners. *1.* Insert the tape in the tape insertion slot, following the **.guide** The tape is cut to form rounded label corners.

This section describes how to resolve printer operation and label printing problems. See the Network Configuration Guide for how to deal with network settings or connection problems.

### Printer's (<sup>1</sup>) button does not light.

Check that the power cable is properly connected. If the  $(1)$  button still does not light, contact your place of purchase or the Epson Labelworks PX customer support center.

### Printer does not print when print operation is directed.

- If a message is displayed on your computer screen, check the message .information
- Check that connection cables are connected properly, that the tape cartridge is mounted properly, and that the cover is closed properly.
- Have you selected the printer to be used? Printing will not be done properly if another printer is selected.
- Did you restart the computer after installing the printer driver? The printer driver may not be installed correctly if the computer was not restarted. Reinstall the printer driver.

### **Text is not printed properly.**

- Check that the tape cartridge is properly mounted.
- Print at a low speed. Change the setting in the printer settings of the printer driver

### **Lines appear on printed labels.**

The print head is dirty. Clean the print head.

### **Canceling a print job**

Check the printer's power in ON, then press the  $(1)$  button on the front of the printer briefly once.

### **Labels are not cut automatically**

- Check if the cut setting is set to "Don't cut" in the printer settings of the Label Editor software.  $\mathcal{F}$  Label Editor User's Guide
- Is the cutter blade worn? Prolonged use of the cutter can wear down and blunt the blade. Contact the Epson Labelworks PX customer support .center

### Half cut function doesn't work properly.

- Is the printer set to "Half cut" or "Don't cut"? Check the settings.
- Is the cutter blade worn? Prolonged use of the cutter can wear down and blunt the blade. Contact the Epson Labelworks PX customer support .center

#### **Trimmer doesn't cut properly.**

- $\cdot$  Is the printer printing? The trimmer doesn't operate during printing.
- Was the label inserted properly in the trimmer tape insertion slot? Insert the label into the slot following the guide.
- Is the printer clogged with tape scraps? Remove the trimmer cover, and remove the tape scraps.
- Are you using a tape whose width is 6 mm or shorter? You cannot cut those narrow tapes with the trimmer.
- Is the cutter blade worn? Prolonged use of the cutter can wear down and blunt the blade. Contact the Epson Labelworks PX customer support .center

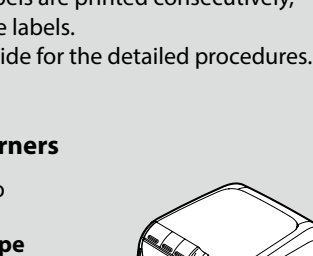

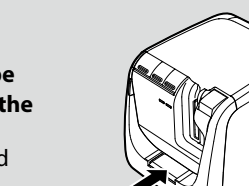

**2.** Attach the label and rub it

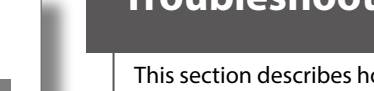

**Troubleshooting Creating** a Label and Creating **Creating Creating Creating Creating** 

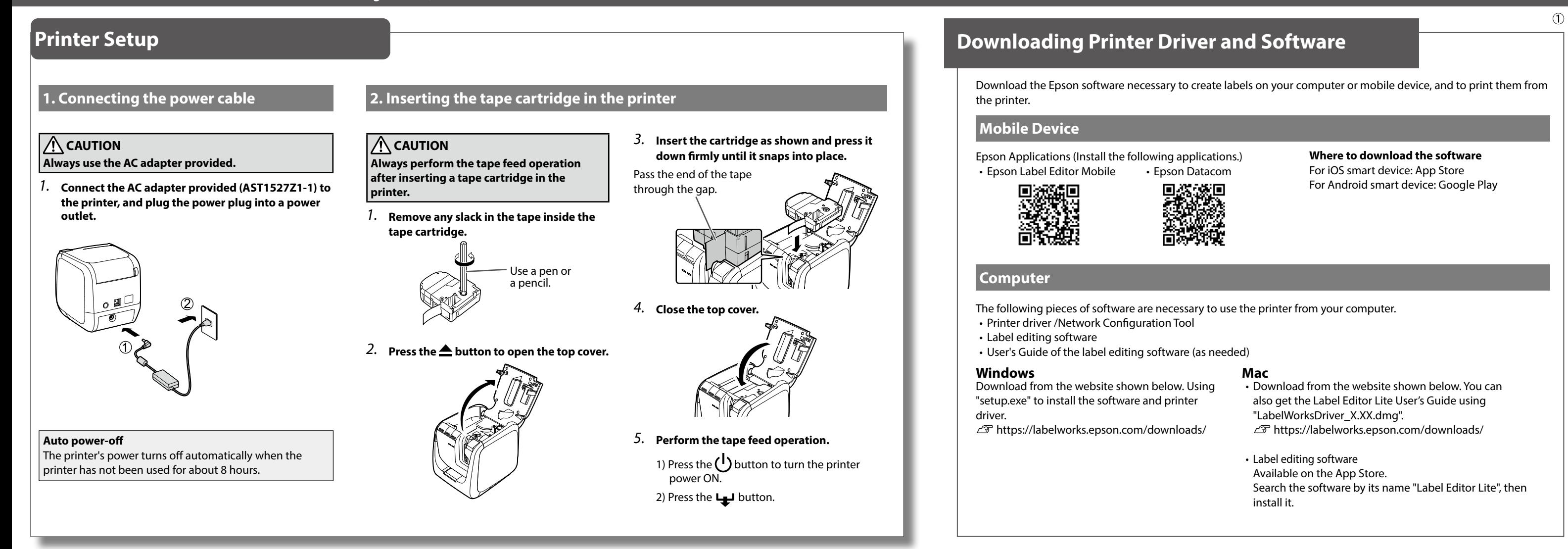

## **Determining the computer connection method**

The printer supports wireless LAN connection, wired LAN connection and USB cable connection. The connection method will vary according to the environment it is installed in. Use the flowchart below to carry out the connection procedure.

#### **MEMO** • For details of how to operate a particular mobile device, read the instruction manual for each device. .<br>For the SSID, password, etc. of the access point, read the instruction manual for each device or contact the network administrator. Checking the printer setting contents When you press the  $\widehat{\mathbb{R}}$  button on the printer for 3 seconds or more, a label is printed indicating the current settings. <Example< <Genera <WLAN Simple AP> س Simple AF<br>DIRECT-LW-PX800XXXXXXXX<br>word XXXXXXXX Software SSID  $2222$ Printer<br>Printer<br>WLAN Mode I W PX800XXXXX EPSON LW-PX800 Infrastructure <LAN><br>IP<br>MAC Auto(192.168.0.1/255.255.255.0) XXXXXXXXXXX

**Use the push button auto-connection function to set** the connection.

 $\circledcirc$  Network Configuration Guide **'Configuring settings for a wireless LAN using automatic push button configuration (WPS)"** 

"Setting the IP address for the printer manually"

### **Connecting to a printer one-to-one (Access point Mode)**

#### **Connecting manually**

<WLAN Inf

IP<br>MAC<br>SSID

Select the SSID of the printer and connect.

tructure><br>Auto(0.0.0.0/255.255.255.0)

XXXXXXXXXXX SSIDXXXXXXXX

*1***. Press the**  $\widehat{\ll}$  **button on the printer until the**  $\text{Direct}$  **lamp starts** flashing to set the printer connection mode to Access point mode.

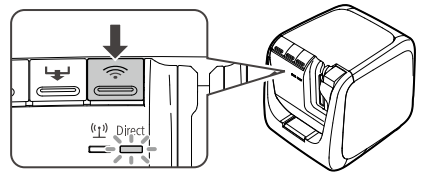

- 2. Enable Wi-Fi<sup>®</sup> on the mobile device.
- **3.** From the network list, select the SSID of the printer and then enter the password on the password entry screen.

### **Connecting with WPS**

This can be set when a mobile device supports WPS.

*1***. Press the**  $\widehat{\gg}$  **button on the printer until the**  $\text{DirC}$  **lamp starts** flashing to set the printer connection mode to Access point mode.

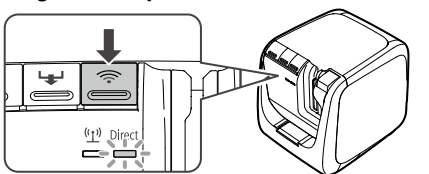

- **2.** Enable Wi-Fi on the mobile device and then tap the WPS push
- **3.** Press the WPS button on the printer.

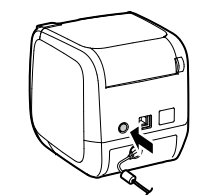

### printing the status sheet. <Example<

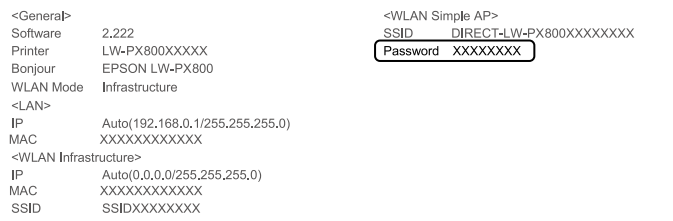

To improve security, it is recommended to change the administrator password from the default password.

The password can be changed using the Network Configuration Tool.  $\mathscr{F}$  Downloading Printer Driver and Software

## **Connecting a Mobile Device**

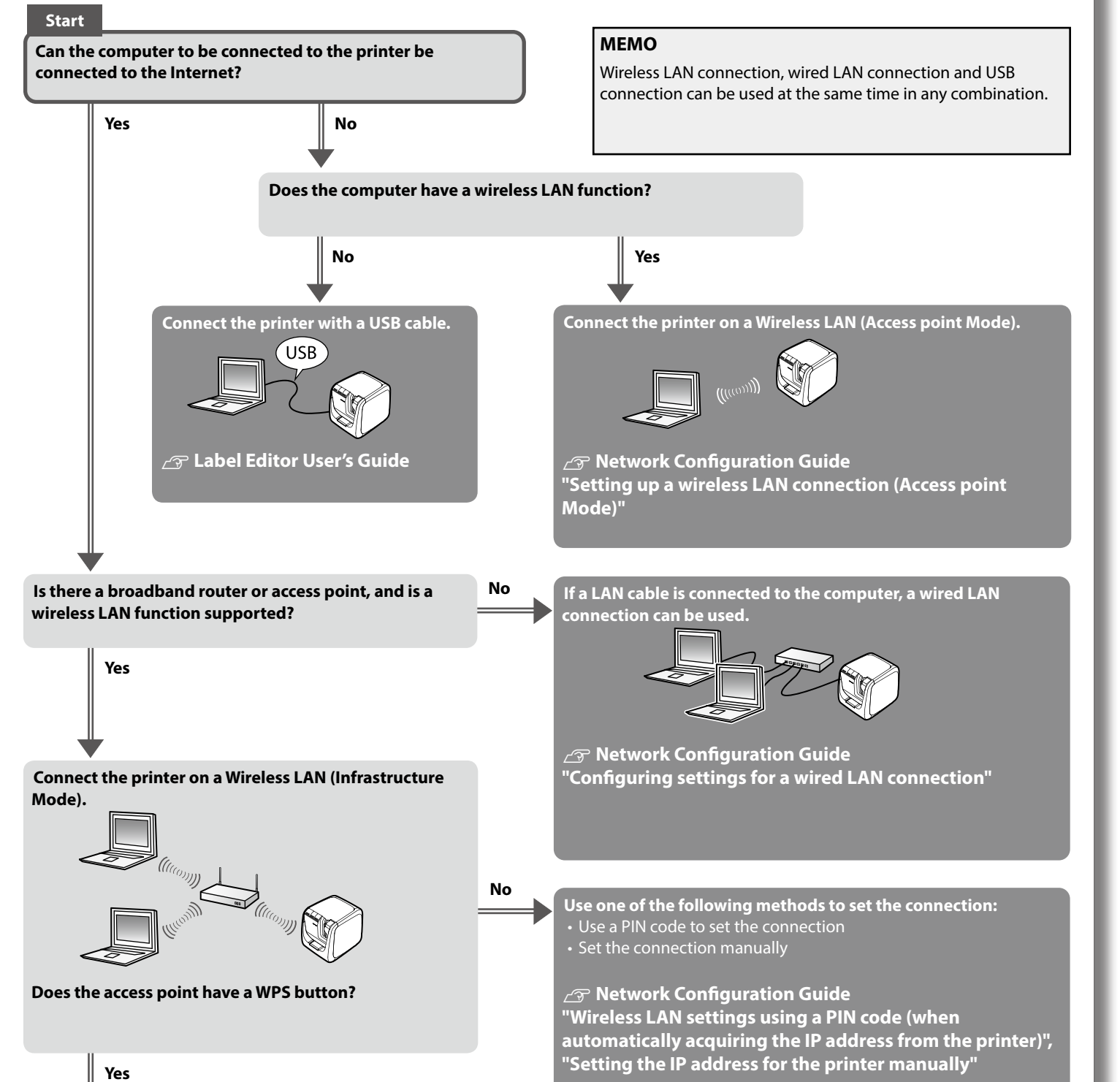

## **Default administrator password for setting / Default password for Access point**

#### The default passwords are as follows: The default password label is lost, the default password can be checked by

**.button**

### **Connecting to a printer connected to the network**

### **Connecting manually**

- Select the SSID of the access point and connect.
- **1.** Enable Wi-Fi on the mobile device.
- **2.** From the network list, select the SSID of the access point and then enter the password on the password entry screen.

### **Connecting with WPS**

- This can be set when a mobile device supports WPS. *1***. Enable Wi-Fi on the mobile device and then tap the WPS push**
- **.button**
- 2. Press the WPS button on the access point.

### **1. Creating a label**

Create a label using software such as EPSON Label Editor or Epson Label Editor Mobile.

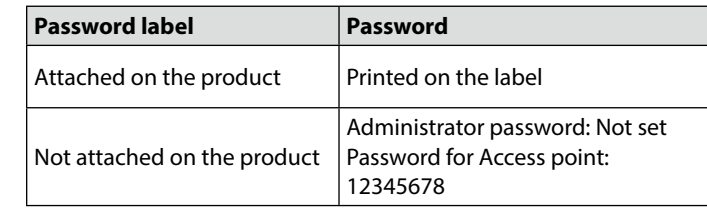

The position where the label is attached depends on the product, such as the back or the bottom.

### <Password label example>

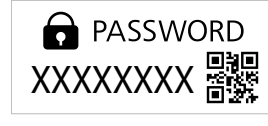